# **วิธีอัพเดท Font และ Firmware ของ BSC10UD และ BSC10UC**

- 1. เปิดเครื่องปริ้นเตอร์ และเชื่อมต่อกับ PC หรือ Laptop โดยใช้สาย USB
- 2. ไปที่ Devices and Printers คลิกขวาที่เครื่องปริ้นเตอร์ > Printer Properties > Port เอาติ๊กถูกหน้าช่อง Enable

### bidirectional support ออก กด OK

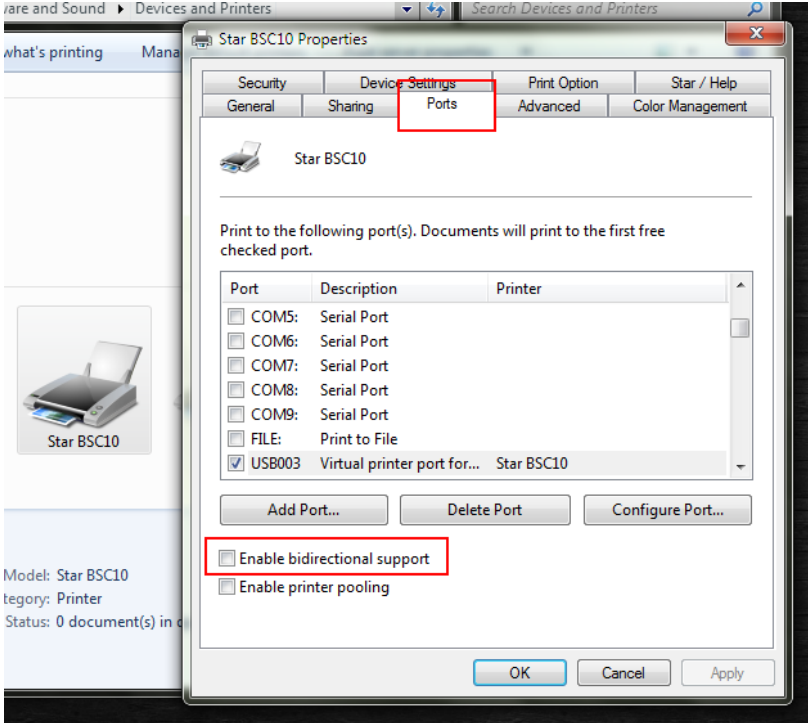

#### 3. เปิดโปรแกรม MOT2PRINTER.exe

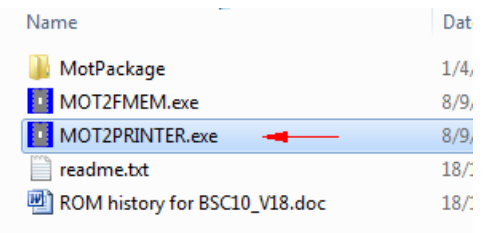

4. กด Printer > เลือก Star BSC10 > เปลี่ยนจาก Valid เป็น Invalid แล้วกด OK

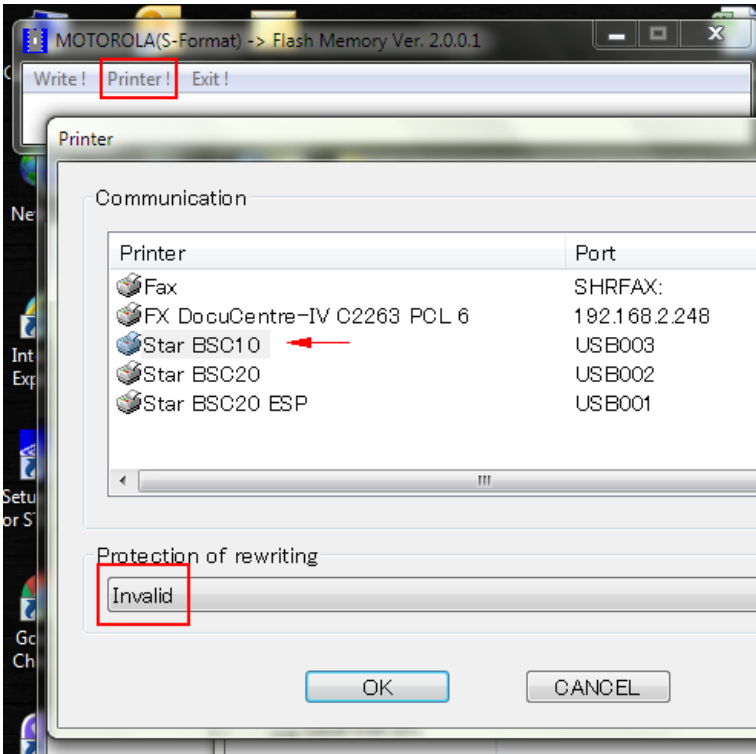

5. กด Write เพื่อเลือกไฟล์ที่ต้องการอัพเดท (เลือกได้ทีละไฟล์)

#### ใน Folder > MotPackage

- เลือกไฟล์ B10#ANK12\_CH10\_KR10\_TF10.mot = อัพเดท Font Date Version 1.2
- เลือกไฟล์ BSC10\_V18(Main).mot = อัพเดท Firmware 1.8

### แล้วกด Open

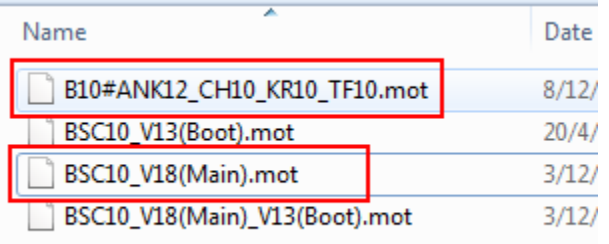

### 6. กด OK 2 ครั้ง

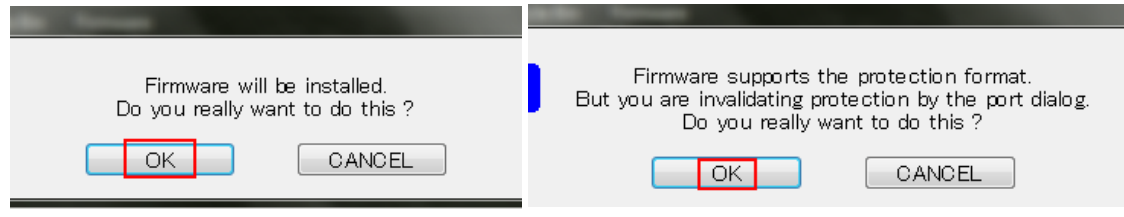

7. ไฟที่เครื่องปริ้นเตอร์จะกระพริบ รอจนเสร็จ จะมีเสียง แล้วจะขึ้นที่หน้าจอ Write End ! กด OK

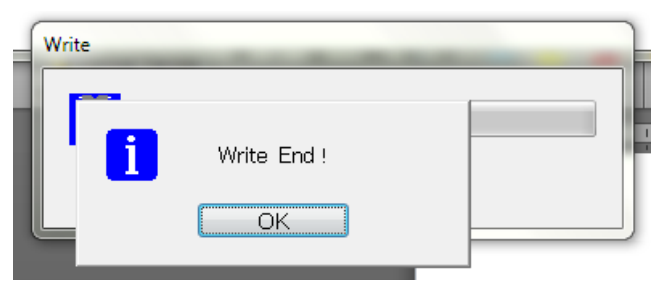

# **วิธีอัพเดท Boot ของ BSC10E**

- 1. เปิดฝาเครื่อง
- 2. เปิดเครื่องพร้อมกดปุ่ม Feed ค้างไว้ประมาณ 15 วินาที หรือจนกว่าไฟจะกระพริบ
- 3. พอไฟกระพริบ ให้ปล่อยนิ้วจากปุ่ม Feed
- 4. กดปุ่ม Feed 3 ครั้งไฟจะกระพริบ จากนั้นให้ปิดฝาเครื่อง
- 5. สังเกตไฟจะกระพริบและติดค้าง
- 6. เริ่มทาการอัพเดท Boot แบบเดียวกับ Firmware แต่เลือกไฟล์ BSC10E\_V13(Boot).mot

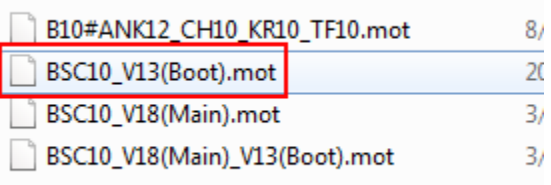

ปล. เช็คเวอร์ชั่น Firmware, Bootจาก Self-Test